## Upload Media Highlights

Step 1 - Open **[https://nishtha.ncert.gov.in](https://nishtha.ncert.gov.in/)** and click on the "**Login**" button, given at the top right corner of the portal.

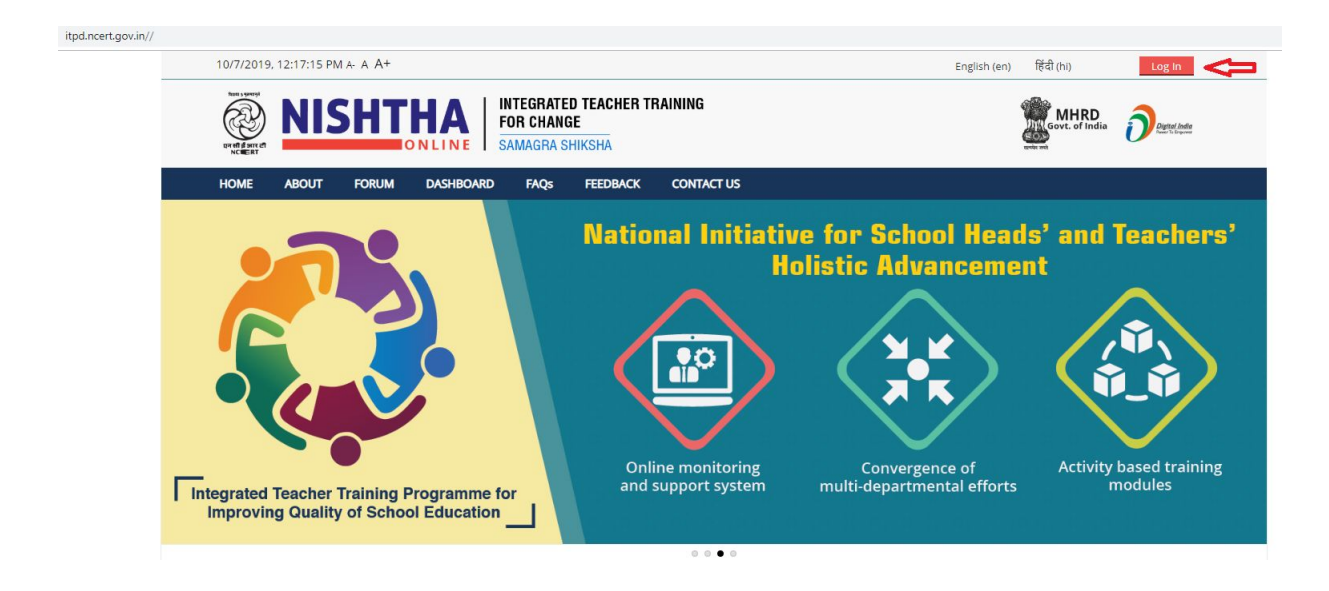

Step 2 - Use your credentials to **login** into the portal.

# Log in

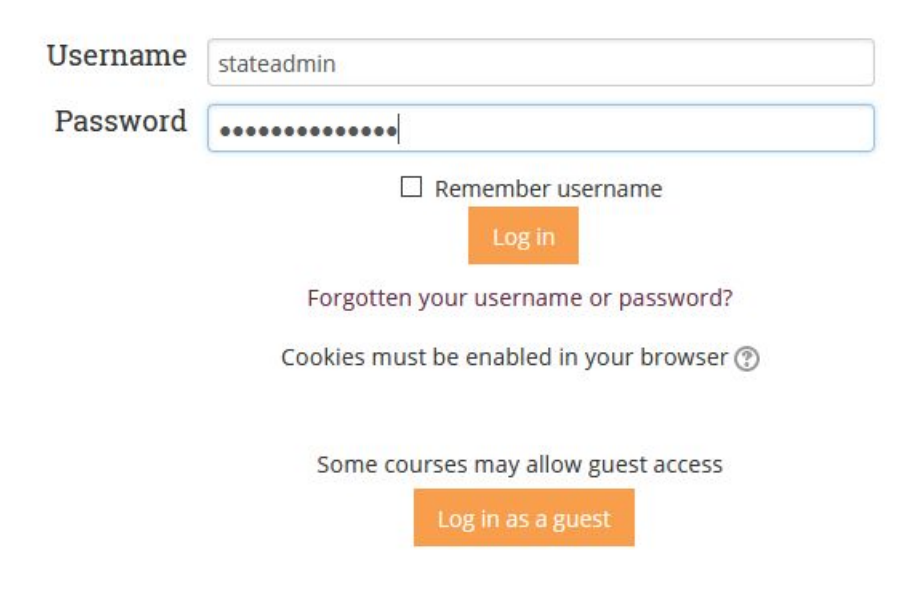

#### Step 3 :- Click on Media Highlights.

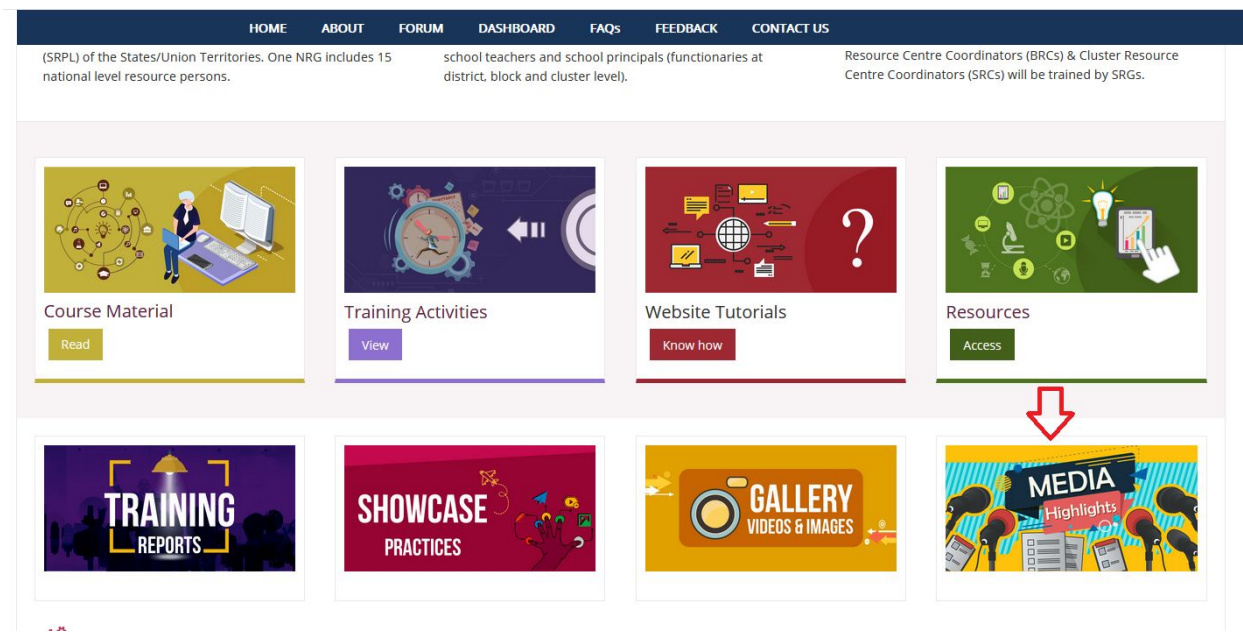

#### Step 4 :- Click on **Teachers, Principals, BRCs and CRCs.**

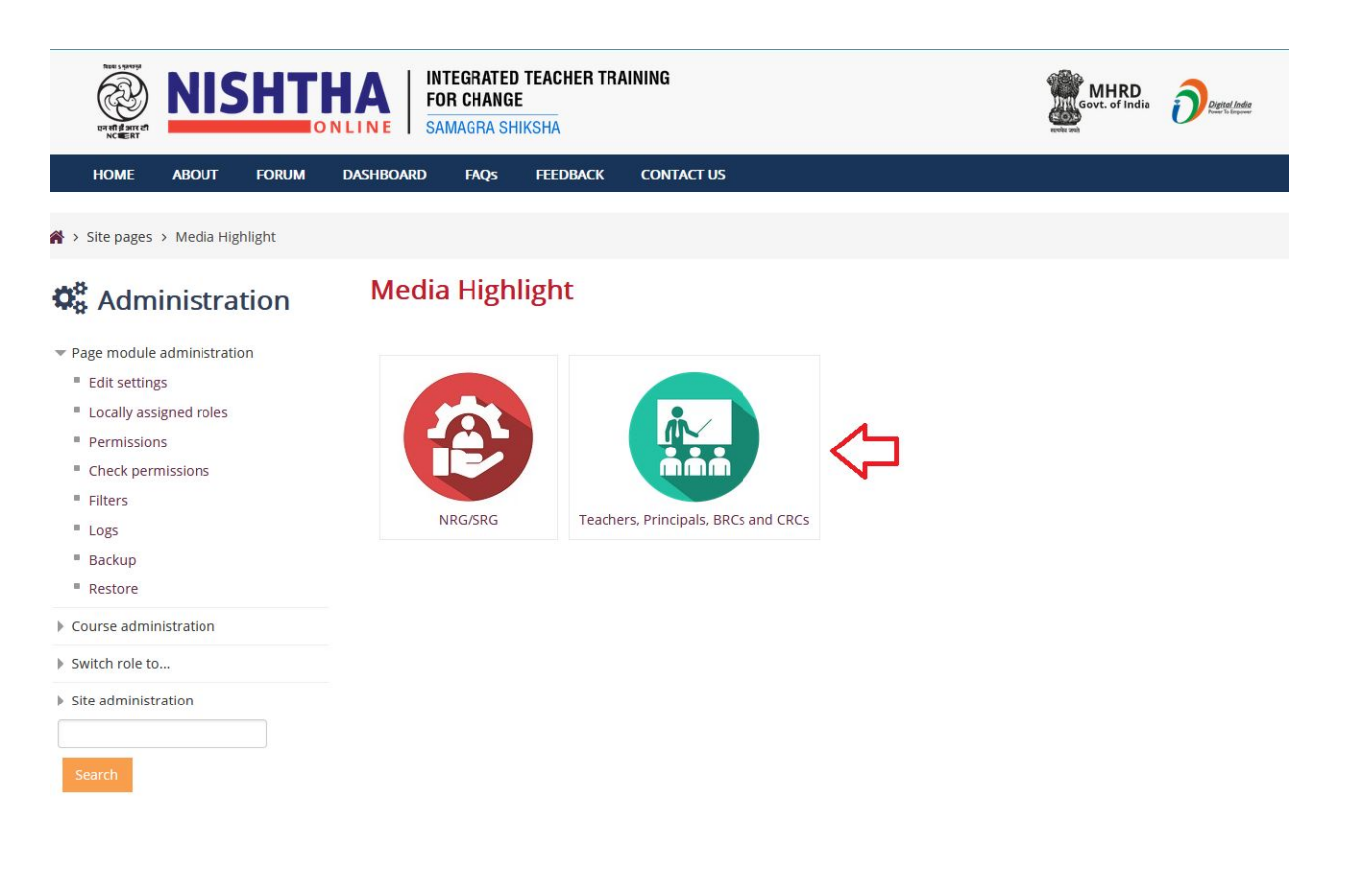

### Step 5 :- Click on State name.

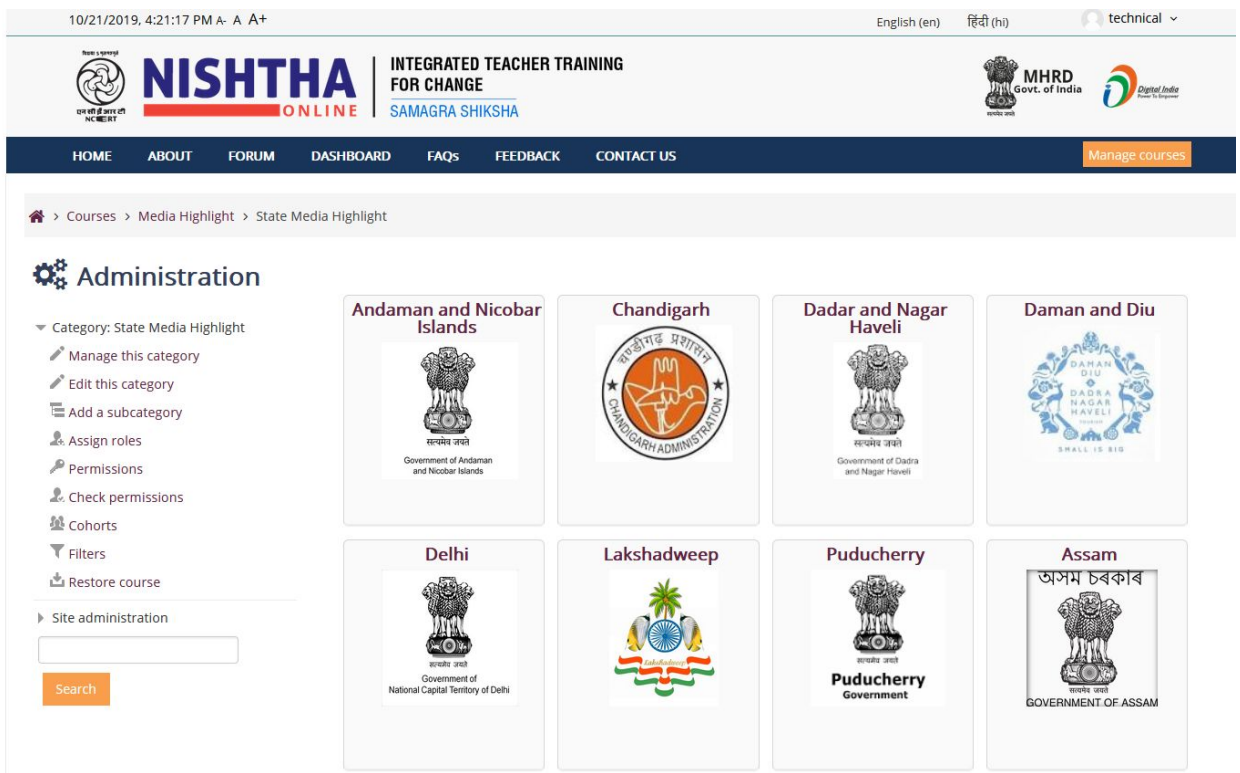

### Step 6 :- Click on **Turn editing on** button.

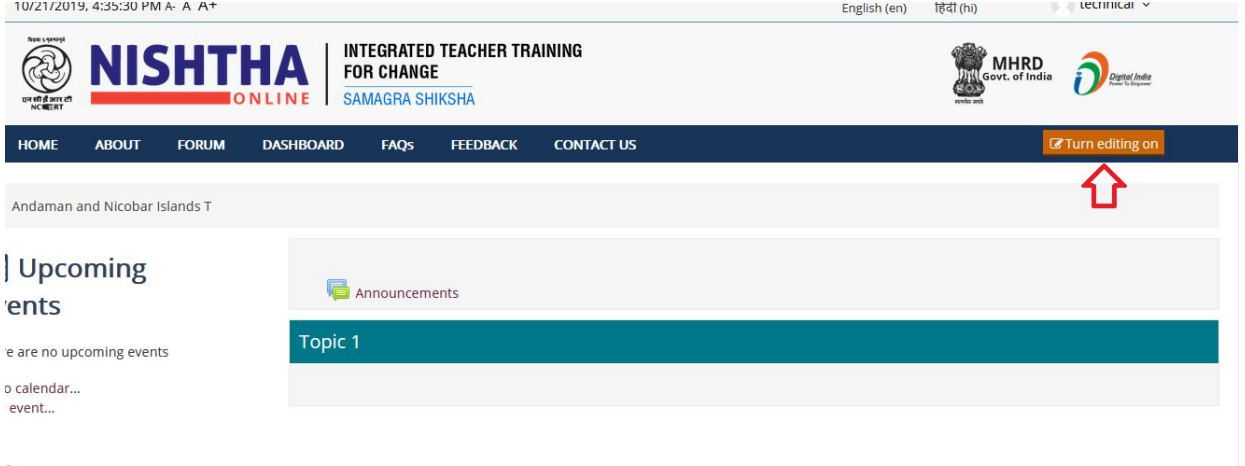

## $\frac{1}{3}$  Administration

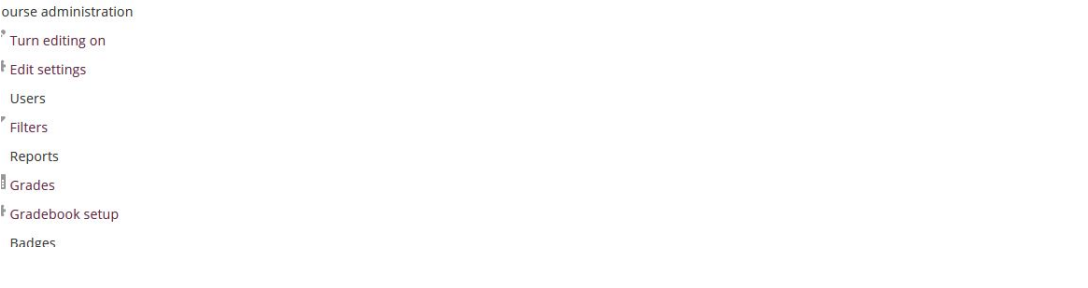

Step 7 :- Click on the pencil icon and write heading for media highlights (i.e Training Programme of Teachers - Batch 1 ) and **press enter**.

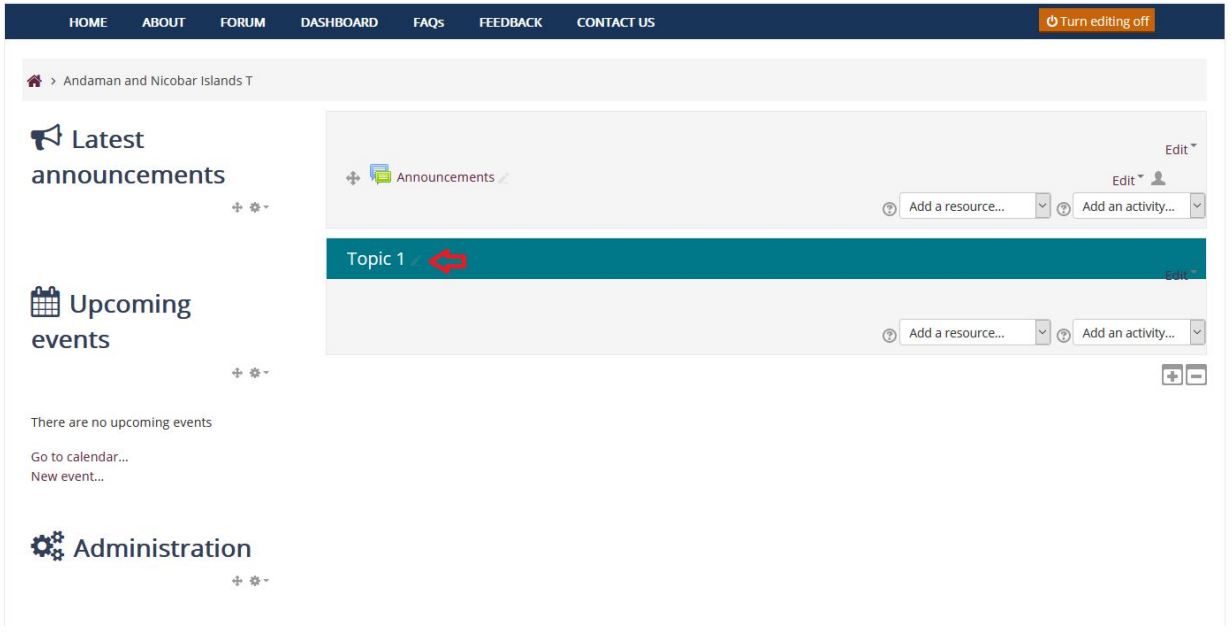

Step 8 :- Click on the **Settings icon** adjacent to topic name and select **Edit Topic.**

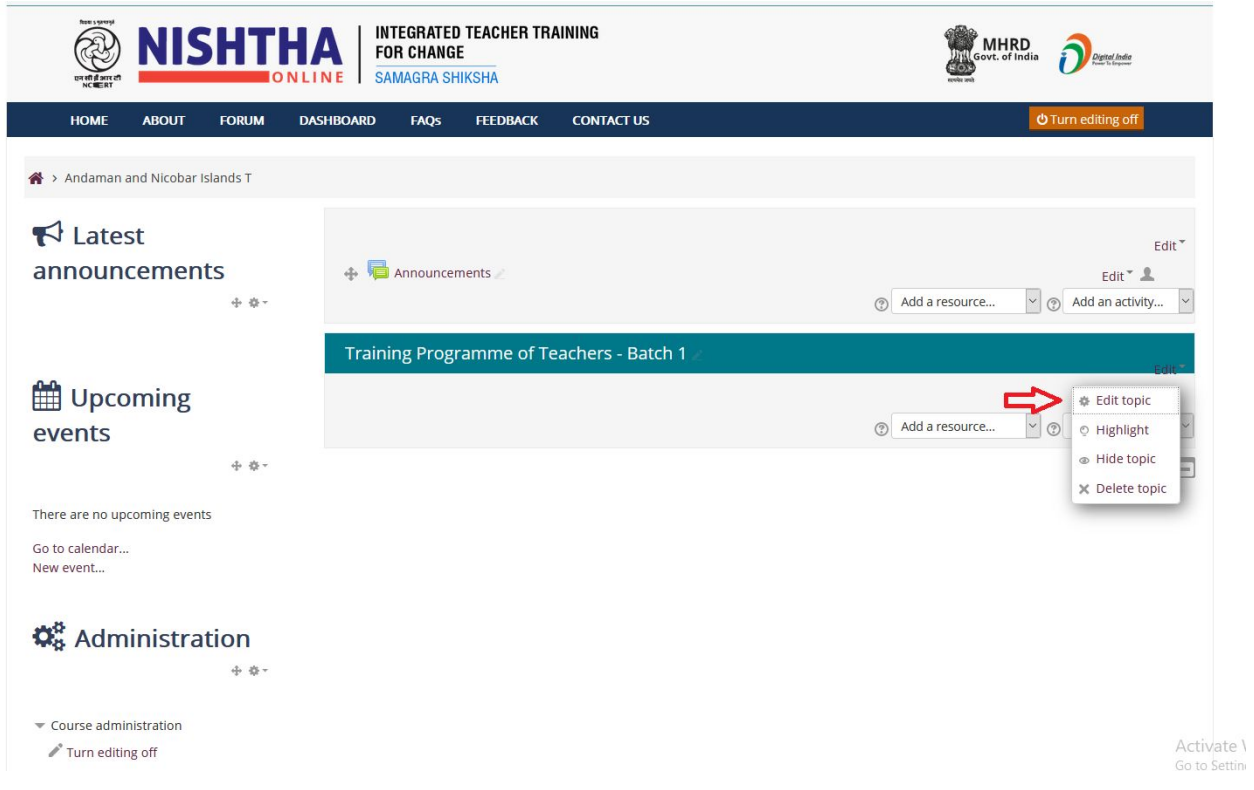

Step 9 :- Click on the **image icon**.

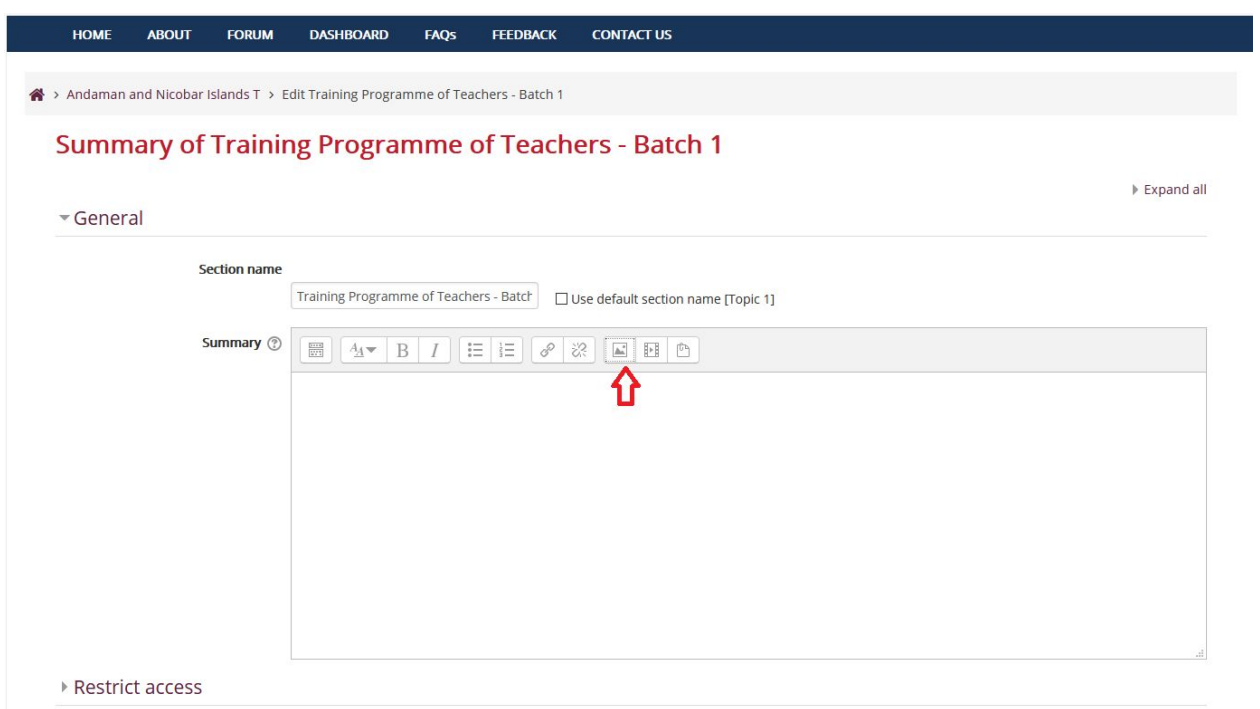

### Step 10 :- Click on **Browse Repositories** and select the image which has to be uploaded.

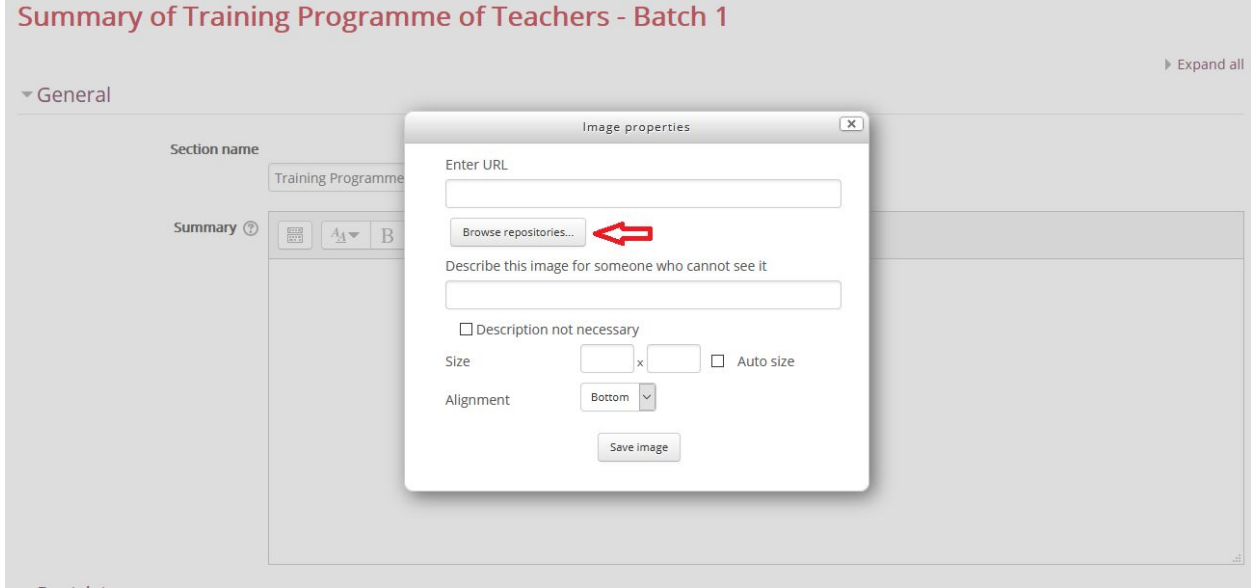

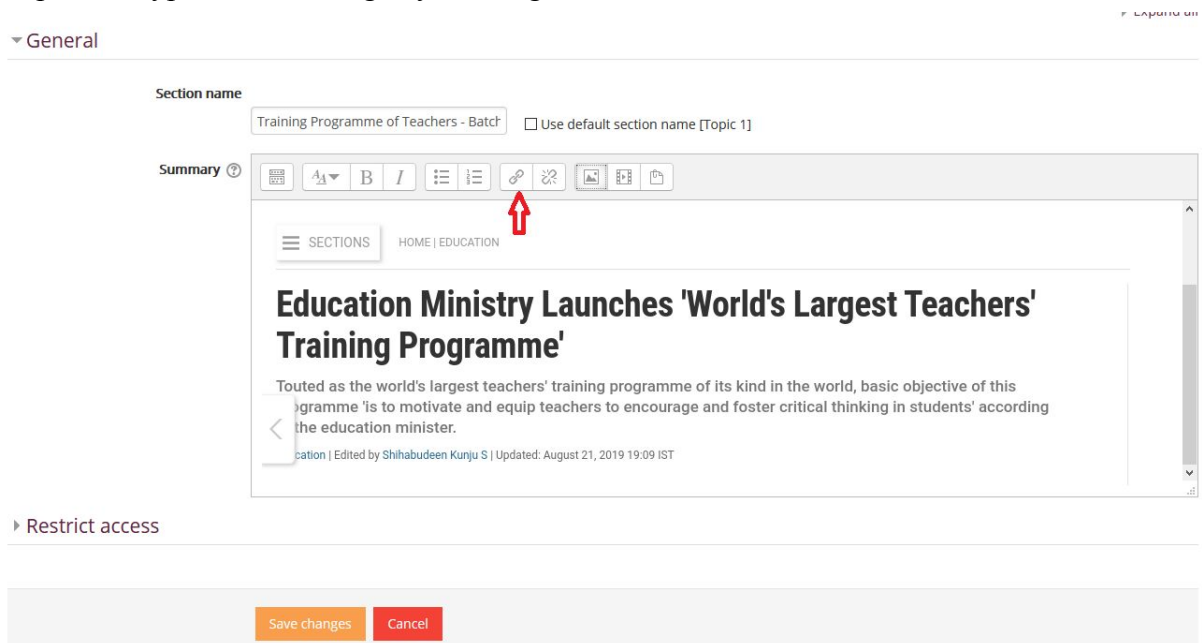

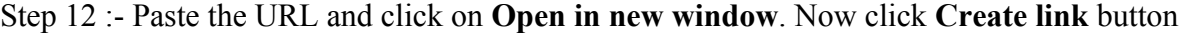

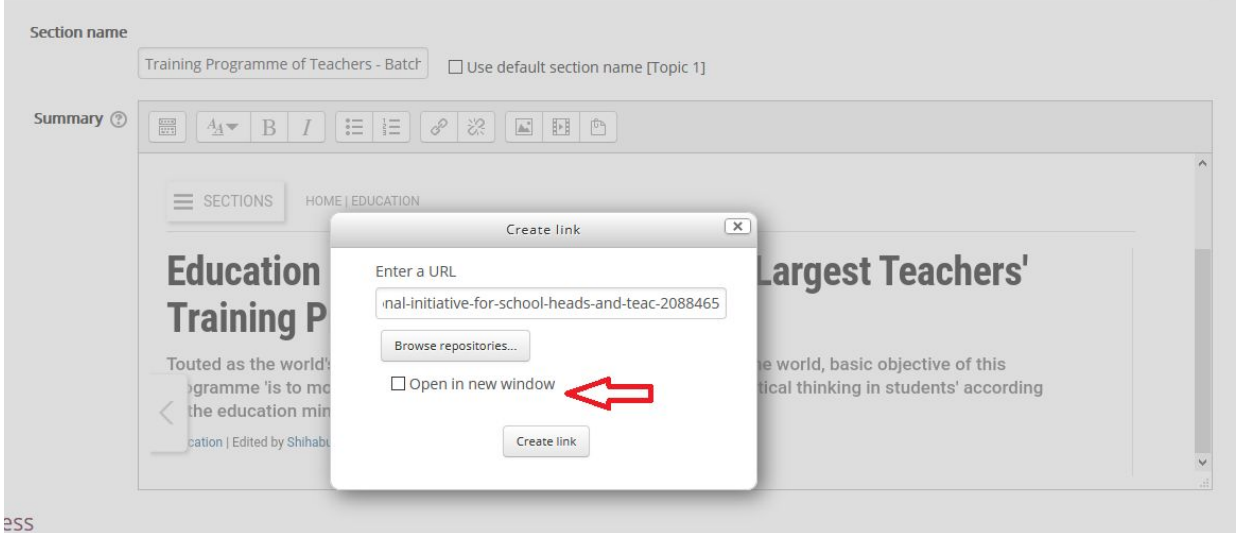

# Step 11 :- Hyperlink the Image by clicking the link icon

Step 12 :- Click on the **Save changes** button.

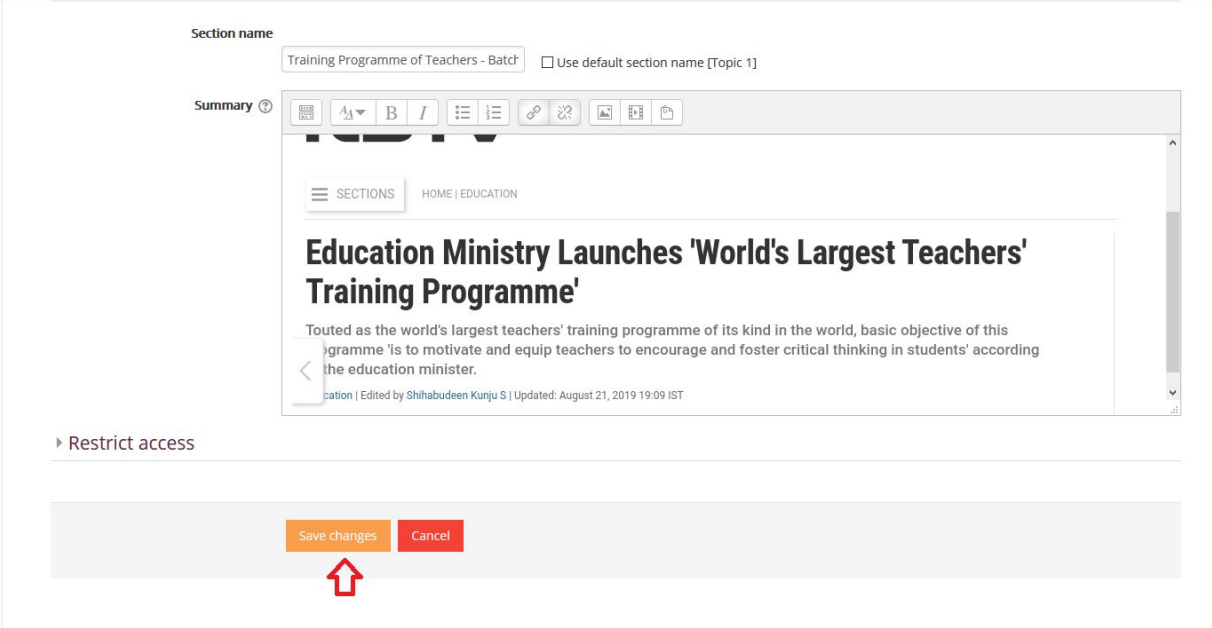